## **Viewing Scheduled Instalments**

Last Modified on 15/09/2016 2:49 pm AEST

## **Quick Steps: Subscriptions > Instalments > Schedule**

Viewing Instalments allows you to view the instalment payments that have been made to your organisation, as well as those payments that are yet to be processed.

1. Within the Management Console, select **Subscriptions** from the top menu, then **Instalments** from the left menu.

2. Select **Schedule** from the expanded left menu.

3. By default this will take you to the **Active** screen.

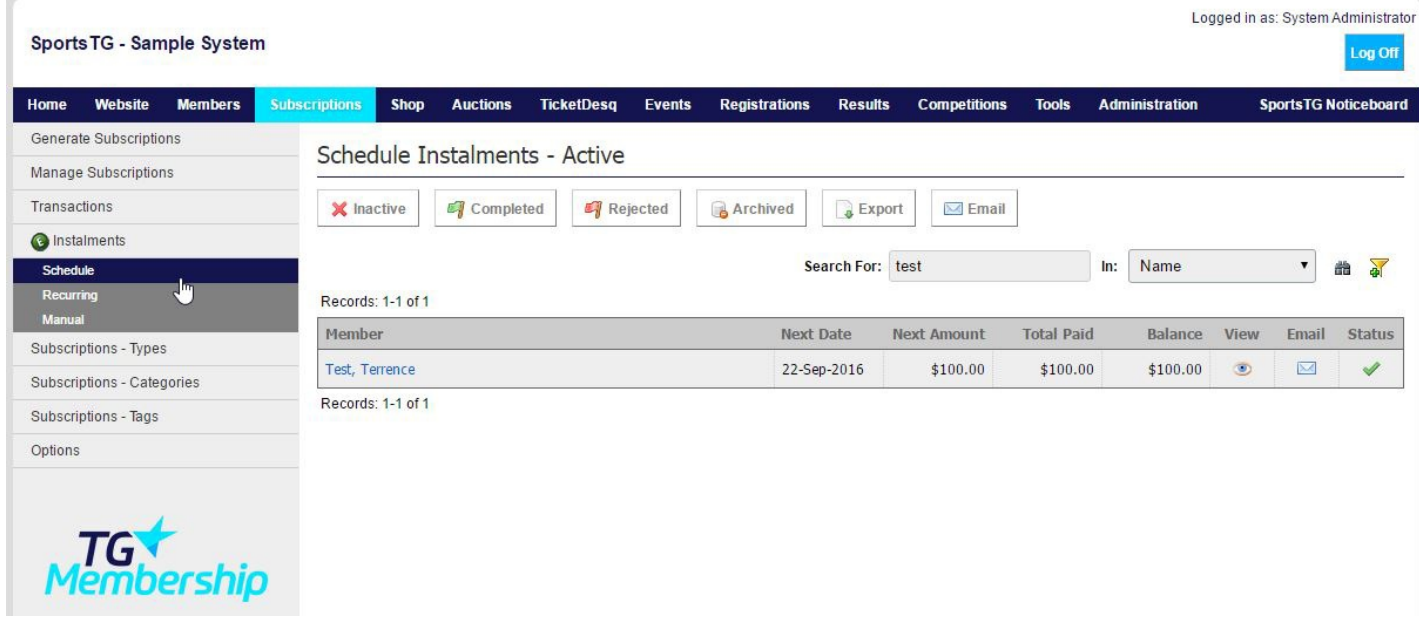

4. Search for a member by either Last Name or Instalment ID to view an individual member's owing amounts.

5. Click on **View** next to the person's name, this will allow you to view all upcoming payments for the member, as well as the reference for each individual payment.

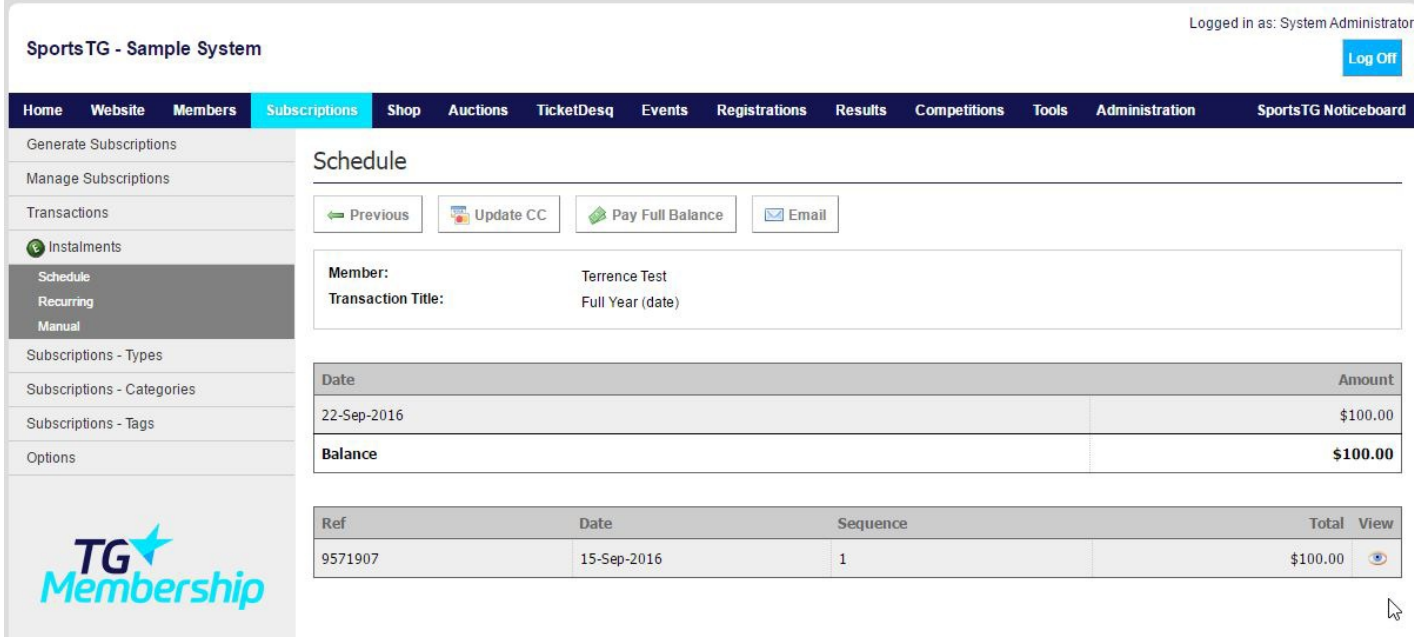

**Note:** When viewing instalments, you also have the option to pay the full balance or if in the Rejected listing, pay an installment. This view also enables you to send the member an email. These can be used to communicate with members, as well as pay out the membership.

## **Related Articles**

[template("related")]